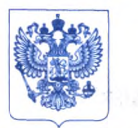

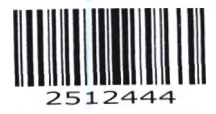

Министерство здравоохранения Российской Федерации ФЕДЕРАЛЬНАЯ СЛУЖБА ПО НАДЗОРУ В СФЕРЕ ЗДРАВООХРАНЕНИЯ (РОСЗДРАВНАДЗОР)

Славянская пл. 4, стр. 1, Москва, 109012 Телефон: (499) 578 06 70; (499) 578 02 20 www.roszdravnadzor.gov.ru

26.07.20220 Olua 819/22

 $OT$ 

 $Ha N<sub>2</sub>$ 

О безопасности медицинских изделий Субъектам обращения медицинских изделий

Руководителям территориальных органов Росздравнадзора

Медицинским организациям

Органам управления здравоохранением субъектов Российской Федерации

Федеральная служба по надзору в сфере здравоохранения в рамках исполнения государственной функции по мониторингу безопасности медицинских изделий, находящихся в обращении на территории Российской Федерации, доводит до сведения субъектов обращения медицинского изделия письмо ООО «Орто-Диагностикс», уполномоченного представителя производителя Клиникал медицинского изделия, о новых данных по безопасности при применении медицинского изделия «Анализатор для автоматизации иммуногематологического тестирования образцов крови человека, варианты исполнения: ORTHO VISION, ORTHO VISION MAX», производства «Орто-Клиникал Диагностикс, Инк», Великобритания, регистрационное удостоверение РЗН 2018/8008 от 29.12.2018, срок действия не ограничен.

В случае необходимости получения дополнительной информации обращаться в ООО «Орто-Клиникал Диагностикс» по контактным данным, указанным в приложении.

Приложение: на 15 л. в 1 экз.

필요 : 4

Aau de A.B. Camoñnoba

Приложение к письму Росздравнадзора OT 26.07.2022 No Olie - 819/22

**Ortho Clinical Diagnostics** 

Февраля 01, 2022

## ВАЖНОЕ УВЕДОМЛЕНИЕ О КОРРЕКТИРУЮЩИХ ДЕИСТВИЯХ

# Аномалии модификации программного обеспечения MOD 52 на Анализаторах для автоматизации иммуногематологического тестирования образцов крови человека ORTHO VISION® и **ORTHO VISION® Max.**

## Уважаемый дистрибьютор,

**IMPORTANT** 

Цель этого письма проинформировать пользователей, которые еще не установили MOD 52, о трех (3) программных аномалиях, которые в редких случаях могут возникнуть во время установки программного обеспечения MOD 52 для анализаторов ORTHO VISION ® и ORTHO VISION ® Мах. Это письмо содержит некоторые меры предосторожности и разъясняет инструкции по установке, чтобы свести к минимуму вероятность возникновения и влияние этих аномалий.

#### Затронутые продукты

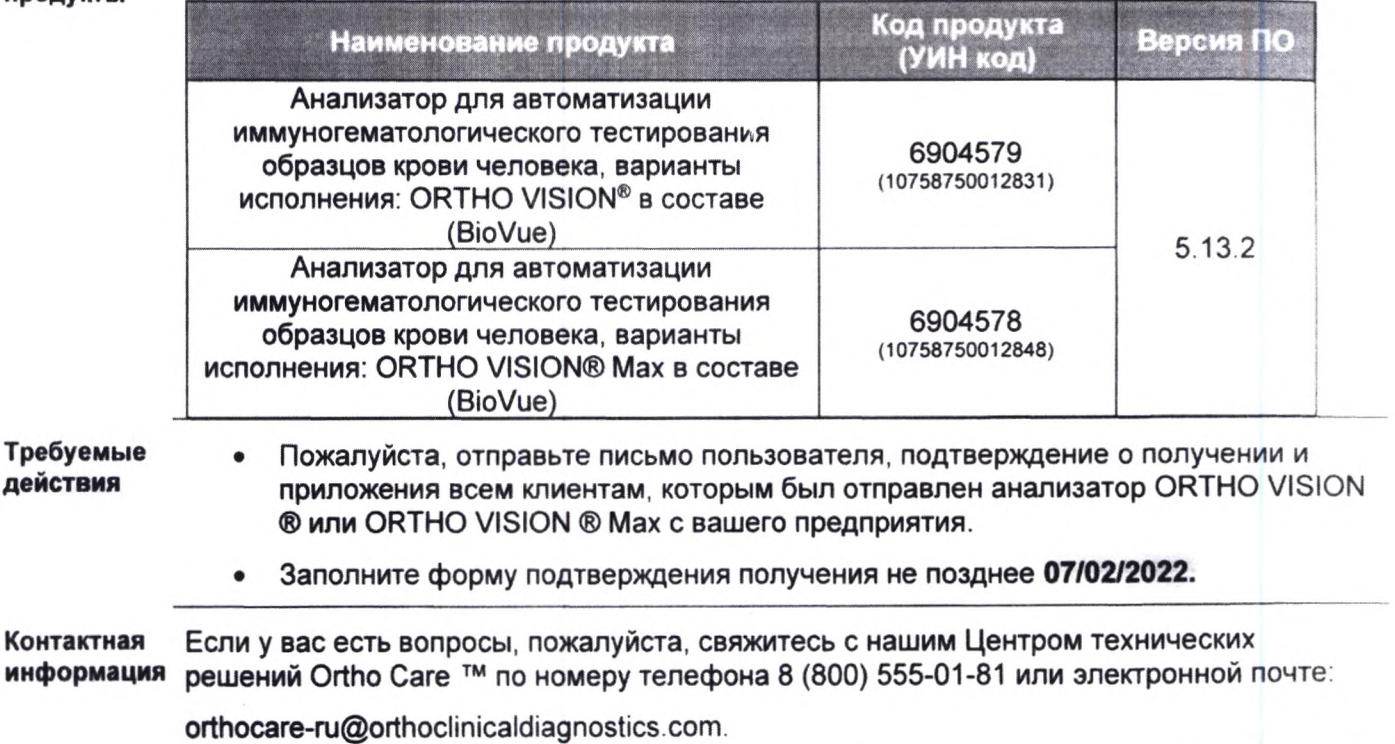

Ref. DL2021-254a

Page 1 of 2

### **Приложения:**

**Письмо пользователя (CL2021-254a)**

**Подтверждение получения (CL2021-254a\_CustomConfirm)**

**Редактирование конфигурации сетевого принтера Vision (CL2021-254a\_Printer)** Выполнение обновления программного обеспечения (CL2021-254a\_Installation)

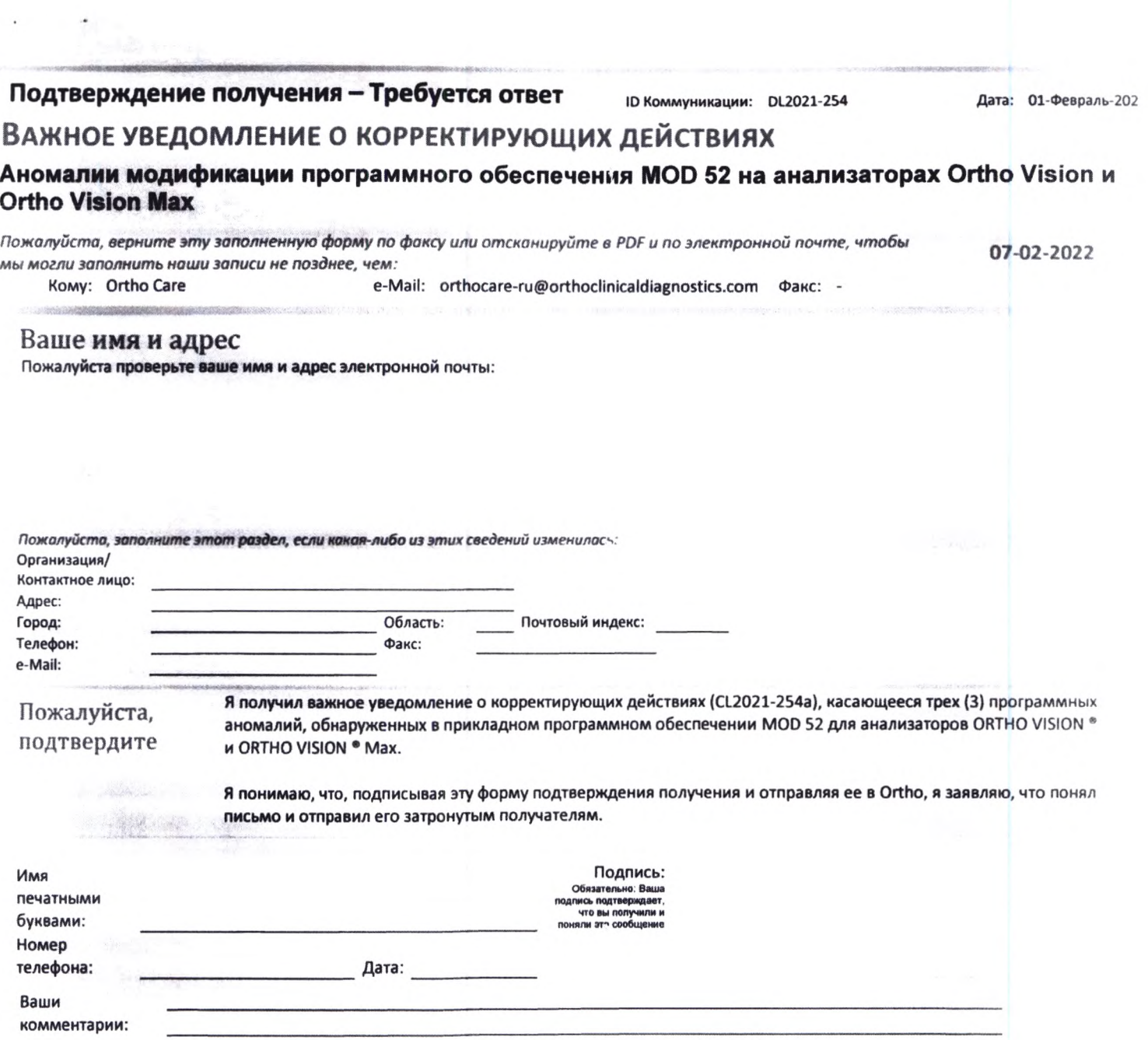

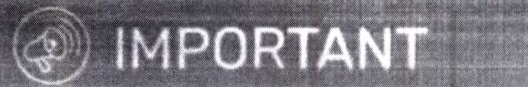

**Ortho Clinical Diagnostics** 

Февраля 01, 2022

## ВАЖНОЕ УВЕДОМЛЕНИЕ О КОРРЕКТИРУЮЩИХ ДЕИСТВИЯХ

# Аномалии модификации программного обеспечения MOD 52 на Анализаторах для автоматизации иммуногематологического тестирования образцов крови человека ORTHO VISION® и **ORTHO VISION® Max**

## Уважаемый пользователь.

Цель этого письма проинформировать пользователей, которые еще не установили MOD 52, о трех (3) программных аномалиях, которые в редких случаях могут возникнуть во время устанозки программного обеспечения MOD 52 для анализаторов ORTHO VISION® и ORTHO VISION® Max. Это письмо содержит некоторые меры предосторожности и разъясняет инструкции по установке, чтобы свести к минимуму вероятность возникновения и влияние этих аномалий. Если вы уже установили MOD 52, пожалуйста, подтвердите получение письма. В противном случае, проигнорируйте это письмо.

В качестве напоминания, ниже приводится краткое описание ключевых обновлений и улучшений в MOD 52.

МОD 52 Краткое содержание (CL2021-014):

- Коррекция продукта при ошибке непредвиденного попадания во флакон с  $\bullet$ реагентом.
- Обновления встроенных публикаций.
- Интеграция улучшенной кибербезопасности с антивирусом Blackberry Protect.

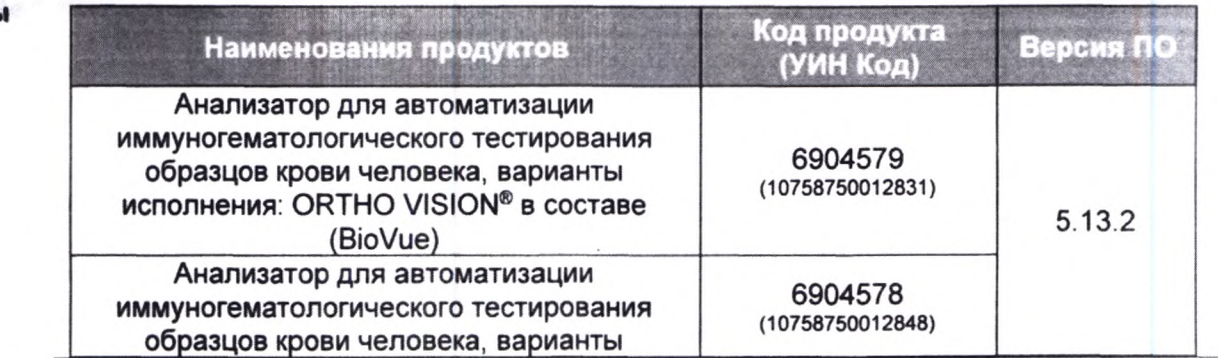

Затронутые продукть

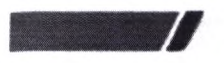

 $\epsilon$  , and  $\epsilon$ 

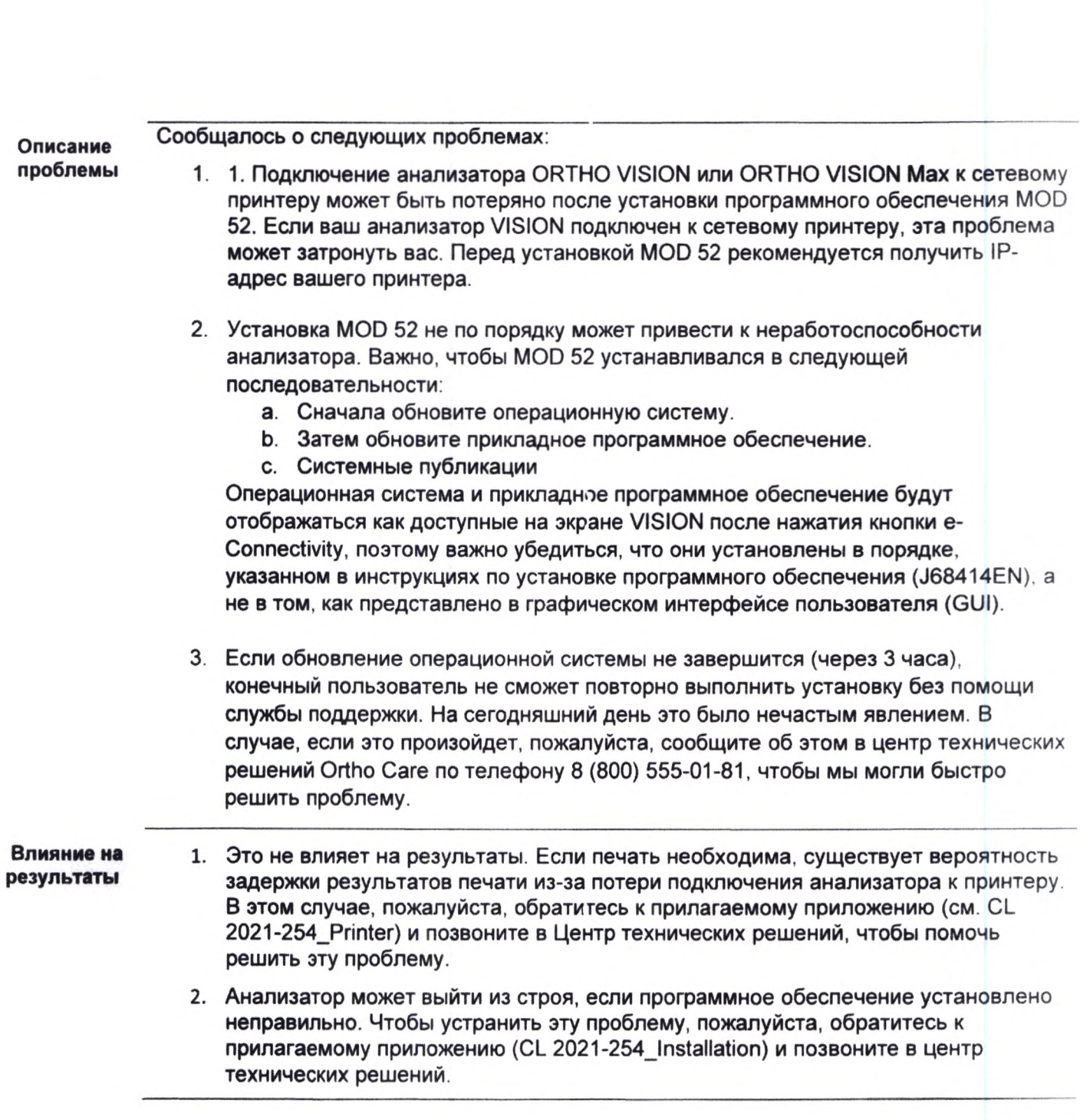

исполнения: ORTHO VISION® Мах в составе (BioVue)

Ref. CL2021-254a

Page 2 of 4

**3. Если установка программного обеспечения MOD 52 не будет завершена, система будет неработоспособна до тех пор, пока обученный инженер, не сможет отправиться на место для решения этой проблемы.**

### **Инсталляция Перед установкой:**

- **Запись IP-адреса любых сетевых принтеров.**
- **Убедитесь, что обновление ОС Windows 10 завершено.**
- **Позвоните в центр технических решений Ortho СагеТМ, если у вас возникнут какие-либо вопросы или проблемы.**

**Для анализаторов подключенных к e-connectivity теперь доступно программное обеспечение, и Ortho автоматически установит программное обеспечение на ваш анализатор. Размещение программного обеспечения будет происходить на постоянной основе для анализаторов, удовлетворяющих необходимым требованиям. Как только появится возможность, на экране ошибки отобразится следующее уведомление APSW50: "Доступна новая версия программного обеспечения". Вы можете установить новое программное обеспечение в любое время после появления этого уведомления, следуя инструкциям по установке программного обеспечения.**

- **Если ваш анализатор не подключен к e-connectivity, пожалуйста, свяжитесь с вашим представителем Ortho Care <sup>™</sup>, чтобы договориться об установке нового программного обеспечения.**
- **Решение Прилагаемые приложения обеспечивают решение проблем с программным обеспечением, упомянутых выше.**

**Ortho делает всё, чтобы предотвратить повторение подобных проблем в будущих выпусках программного обеспечения.**

- **Требуемые действия • Ознакомьтесь с приведенными Bbiuie инструкциями по установке, прежде чем приступить к инсталляции MOD 52.**
	- **Пожалуйста, позвоните в компанию Ortho Саге, если у вас возникнут какие-либо из вышеперечисленных проблем, и следуйте прилагаемым инструкциям по устранению неполадок.**
	- **Заполните форму подтверждения получения не позднее 07/02/2022.**

**Контактная информация Мы приносим извинения за возможные неудобства причиненные вашей лаборатории. Если у вас есть вопросы, пожалуйста, свяжитесь с нашим Центром технических решений Ortho Саге ™ по номеру телефона 8 (800) 555-01-81 или электронной почте:**

**[orthocare-ru@orthoclinicaldiagnostics.com](mailto:orthocare-ru@orthoclinicaldiagnostics.com)**

**Приложения: Подтверждение получения**

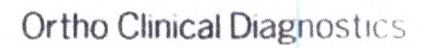

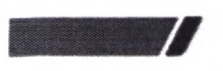

 $\ddot{\phantom{a}}$ 

**Редактирование конфигурации сетевого принтера Vision (CL2021-254a\_Printer) Выполнение обновления программного обеспечения (CL2021-254a\_lnstallation)**

 $\ddot{\phantom{a}}$ 

Ref. CL2021-254a

Page 4 of 4

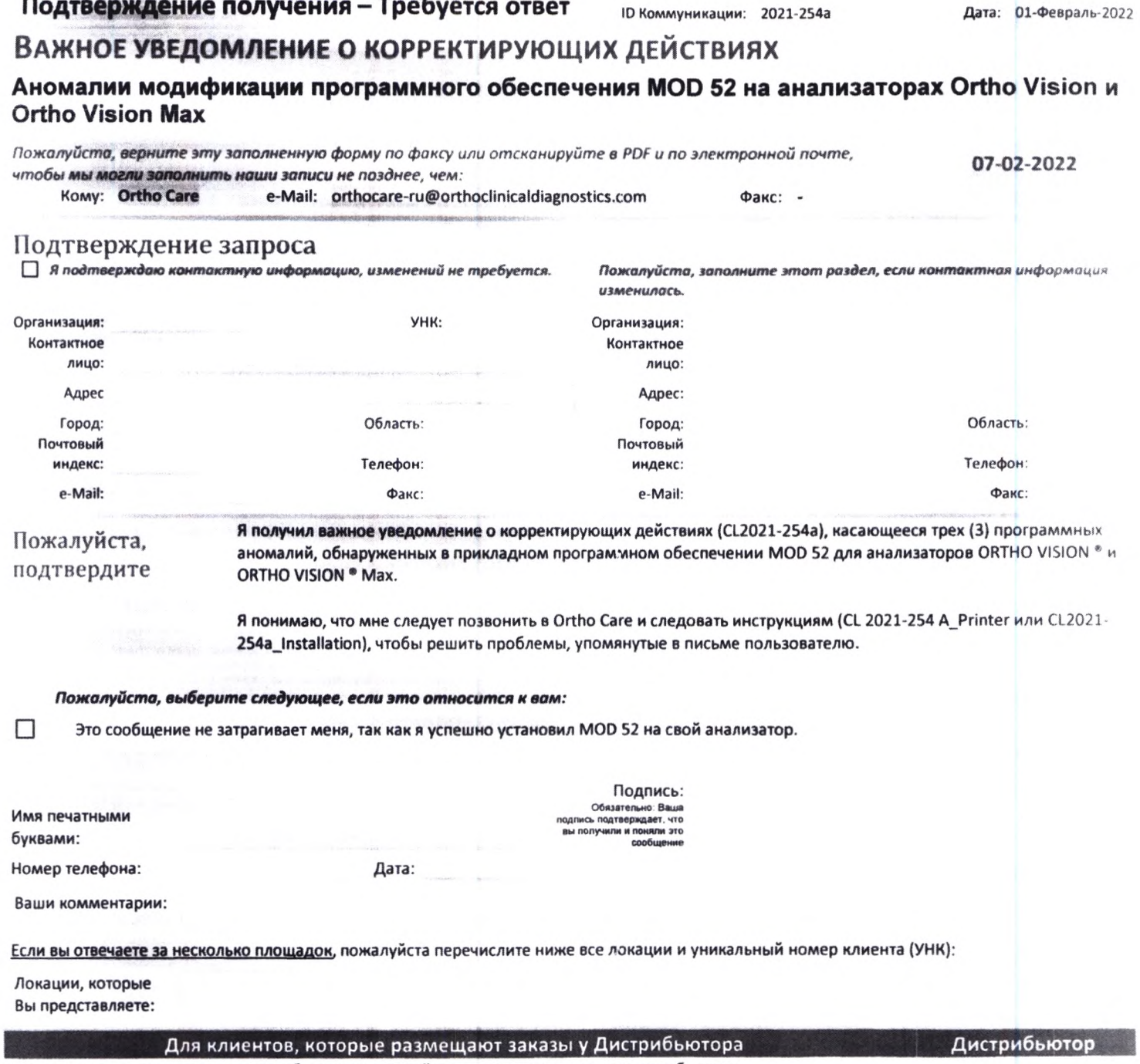

Если вы размещаете заказы у дистрибьютора, пожалуйста, укажите имя вашего дистрибьютора

ID Контента:

 $\ddot{\phantom{a}}$ 

## Редактирование конфигурации ORTHO VISION ® Сетевой принтер

В этих инструкциях показано, как отредактировать существующую очередь принтеров ORTHO VISION ® для подключения к сетевому принтеру.

#### Необходимые материалы:

- $\bullet$ **IP-адрес сетевого принтера. (Предоставляет местный IT лаборатории)**
- Клавиатура  $\bullet$
- Мышь  $\bullet$

## Инструкция:

1. Загрузите систему Vision и выберите опцию для входа в режим Диагностики

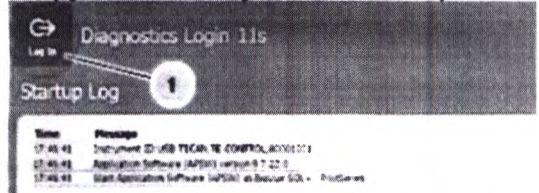

- 2. Войдите в учетную запись используя логин: ocd, пароль: Код дня Ortho для одноразоваого использования (предоставляет служба технической поддержки). ВАЖНО: Код дня следует использовать только под руководством Ortho. Оператор должен выполнять только целенаправленные задачи, чтобы это не повлияло на безопасность и функциональность системы.
- 3. Выберите *Print* внизу экрана

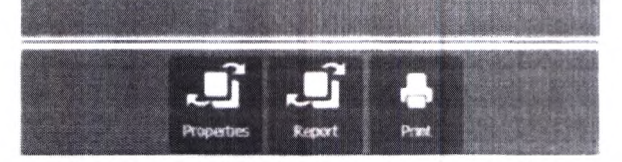

4. Найдите принтер, который вы хотите отредактировать, щелкните правой кнопкой мыши, и выберите Properties

Примечание: Можно использовать любую очередь принтеров. На изображении ниже показаны редактируемые принтеры Vision.

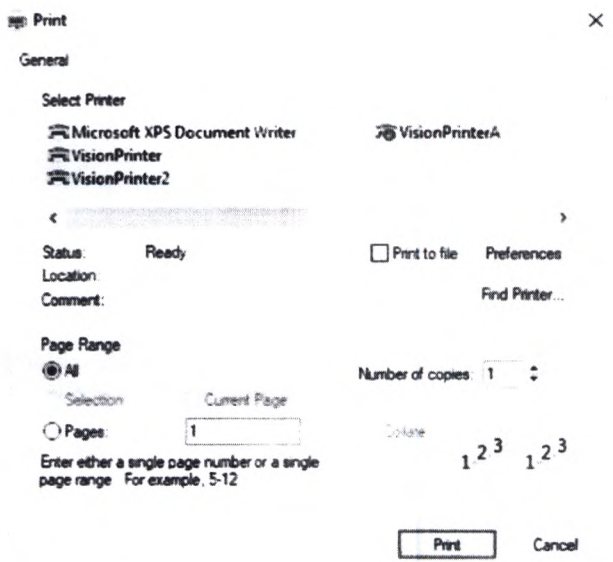

 $\sim$ 

 $\mathbf{r}$ 

5. Перейдите к вкладке Ports и нажмите Configure Port WisionPrinterA Properties

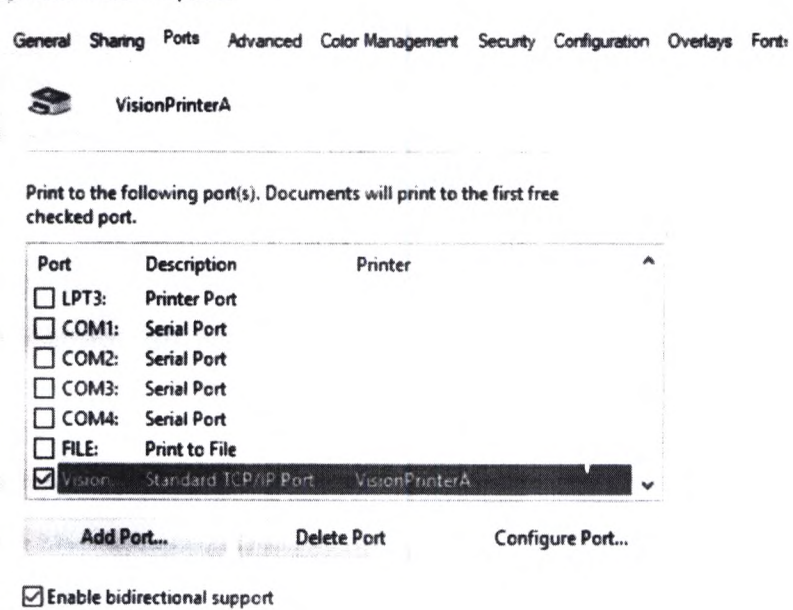

6. Введите IP адрес сетевого принтера и нажмите ОК.

Configure Standard TCP/IP Port Monitor  $\times$ Port Settings Port Name: VisionPrint\_APIPA 169.254.99.99 Printer Name or IP Address: Protocol **O** Raw  $OLPR$ **Raw Settings** 9100 Port Number: **LPR Settings** Susene Feart LPR Byte Counting Enabled SNMP Status Enabled  $\mathbb{E} \mathcal{N} \Psi$  Density Eq.

> $\overline{OK}$ Cancel

## CL2021-254a\_Printer

 $\sim$ 

 $\label{eq:2.1} \mathcal{F}_{\mathcal{D}}^{\mathcal{D}}(\mathcal{D}_{\mathcal{D}}^{\mathcal{D}}(\mathcal{D}_{\mathcal{D}}^{\mathcal{D}}))=\mathcal{F}_{\mathcal{D}}^{\mathcal{D}}(\mathcal{D}_{\mathcal{D}}^{\mathcal{D}}(\mathcal{D}_{\mathcal{D}}^{\mathcal{D}}(\mathcal{D}_{\mathcal{D}}^{\mathcal{D}}),\mathcal{D}_{\mathcal{D}}^{\mathcal{D}}(\mathcal{D}_{\mathcal{D}}^{\mathcal{D}}(\mathcal{D}_{\mathcal{D}}^{\mathcal{D}})))\cong \mathcal{F}_{\mathcal{D}}^{\math$ 

 $\mathbf{r}$ 

7. Выбор драйвера: Перейдите к вкладке Advanced чтобы увидеть какой двайвер применяется. Если драйвер подходит, перейдите к шагу 11. Если драйвер необходимо заменить, переходите к шагу 8. **1988** VisionPrinterA Properties

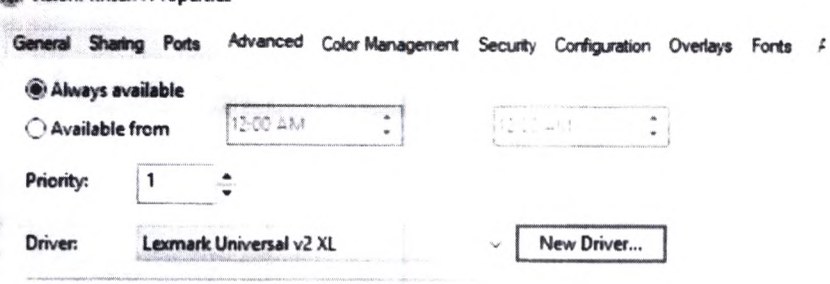

Spool print documents so program finishes printing faster

Start printing after last page is spooled

- 8. Выберите New Driver и нажмите Next.
- 9. Выберите подходящий драйвер и нажмите Next и Finish.

а. MSTR 4.3.5.0 (Mod52 и выше) предоставляет множество драйверов для широкого спектра распространенных производителей и моделей принтеров. Выберите драйвер и нажмите далее. Если драйвера нет в списке, попробуйте вариант б.

б. Если в списке драйверов нет конкретного производителя / модели, вы можете использовать универсальный драйвер Microsoft. Большинство принтеров будут работать либо с драйвером класса Microsoft PS, либо с драйвером класса Microsoft PCL6.

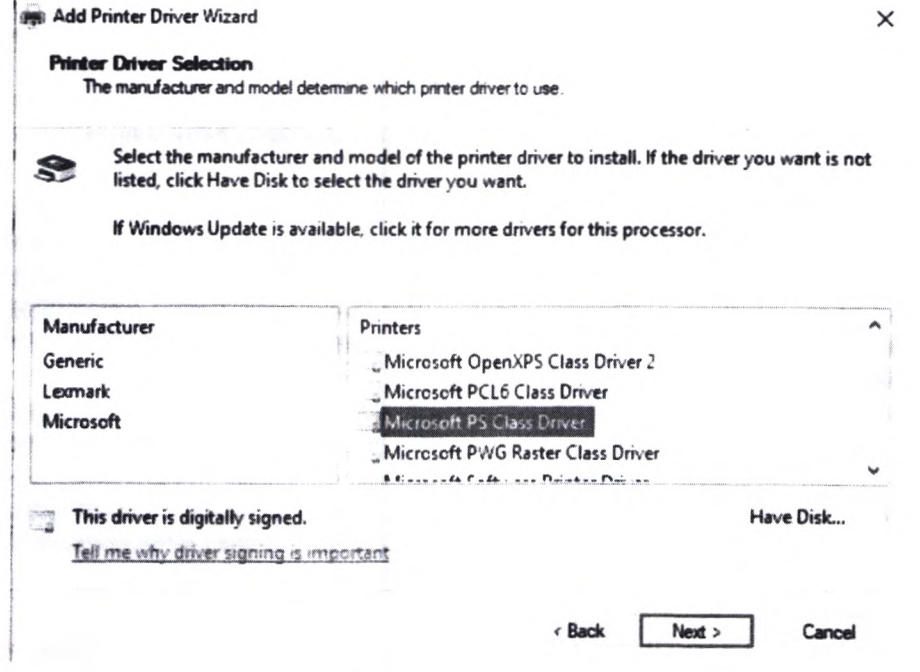

10. Нажмите Apply сохраните конфигурации.

CL2021-254a\_Printer

a.

- 11. Перейдите к вкладке General и выберите Print Test Page. Если тестовая страница не печатается, вернитесь к шагу 7, чтобы выбрать другой драйвер.
- 12. Нажмите ОК для выхода из окна свойств принтера.
- 13. Нажмите Shutdown и ждите надпись на экране "It is now safe to power off the system."
- 14. Выполните обычную процедуру выбора принтера в прикладном программном обеспечении Vision. Все параметры принтера, настроенные таким образом в Windows, будут указаны как локальные принтеры на экране настройки принтера в программном обеспечении Vision. Даже если принтер был настроен как сетевой принтер в Windows, он все равно будет выбран в списке локальных принтеров.
	- а. Загрузите анализатор в прикладное программное обеспечение
	- b. Нажмите «Остановка обработки»/подтвердить «Остановка обработки»
	- с. Настройки>Система
	- d. Изменить принтер
	- е. Выбрать "Локальный"
	- f. Выберите принтер из списка
	- g. Выберите "Сохранить"
	- h. Подтвердите печать, перейдя в «В начало» > Отчет о работоспособности >Печать (это одна страница)

#### CL2021-254a\_Printer

## Выполнение обновления операционной системы МОД 52 через режим Диагностика

## Краткое содержание

Установка MOD 52 включает в себя выполнение обновлений для операционной системы (OS), прикладного программного обеспечения системы (APSW) и публикаций (PUBS). Обновления OS и APSW отображаются как доступные одновременно, и в инструкциях по установке указано, что сначала необходимо выполнить обновление операционной системы. Если сначала выполнить обновление прикладного программного обеспечения, ошибки CIMS00 и APSW00 будут появляться при входе в программное обеспечение при последующем запуске. Это связано с тем, что APSW (5.13.2) зависит от содержимого новой операционной системы (4.3.5) и несовместимо с предыдущими версиями. Поскольку система будет находиться в состоянии "ожидание завершения работы", невозможно запустить обновление операционной системы из вкладки "Программное обеспечение", которое вернуло бы систему в совместимое и работоспособное состояние.

## Требуемые материалы

- Клавиатура
- Мышь

### Инструкция:

1. Загрузите систему Vision и выберите опцию для входа в режим Диагностики.

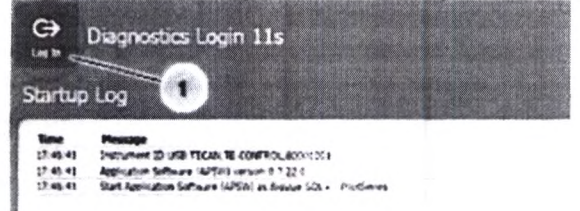

2. Войдите в учетную запись используя логин: ocd, пароль: Код дня Ortho для одноразового использования (предоставляет служба технической поддержки).

ВАЖНО: Код дня следует использовать только под руководством Ortho. Оператор должен выполнять только целенаправленные задачи, чтобы это не повлияло на безопасность и функциональность системы.

3. Нажать Open CMD Prompt внизу экрана.

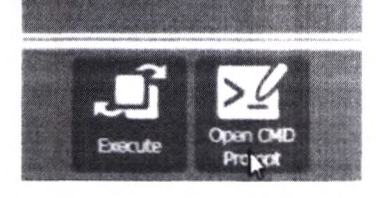

- 4. Наберите команду explorer и нажмите «ввод»
- 5. Пройдите по пути C:\Program Files (x86)\Questra\5.2sp2\qsa\swd
- 6. Найдите OperatingSystem\_4.3.5.0\_2021-04-21.zip и кликните дважды, чтобы ОТКРЫТЬ

CL2021-254a\_Installation

Найдите OperatingSystem\_4.3.5.0\_2021-04-21.msi и кликните дважды для обновления. Примечание: Существует небольшая задержка между щелчком по файлу msi и появлением окна установки. Не нажимайте на файл несколько раз. Используйте Alt-Esc для циклического просмотра открытых окон, чтобы проверить, нужно ли это.

![](_page_15_Picture_43.jpeg)

- 7. Подождите, пока система выполнит обновление. Во время процесса будет отображаться несколько экранов, включая индикаторы выполнения и некоторые пустые экраны, которые могут длиться несколько минут. Не выключайте систему во время этого процесса.
- 8. Когда установка будет завершена и на экране появится надпись "It is now safe to power off the system", выключите тумблер питания, подождите 30 секунд, а затем снова включите тумблер питания.
- 9. Загрузите прикладное программное обеспечение, чтобы завершить окончательное обновление для MOD 52 (Системные публикации), обратившись к инструкциям по установке программного обеспечения.

#### CL2021-254a\_Installation